Źródło: http://www.ipv6migrationguide.net/pl/?mode=browse&ident=1357332926&page =2&step=12

# **Instalacja i konfiguracja serwera sieci Web (IIS) w Windows Server 2008 / 2008 R2 /2012**

Obsługa protokołu IPv6 w Serwerze sieci web (IIS) jest zawsze zainstalowana i domyślnie włączona.

Serwer sieci web (IIS) nasłuchuje na wszystkich adresach interfejsów sieciowych, ale witryny mogą być dostepne tylko dla konkretnych adresów.

#### **Instalacja serwera sieci web (IIS) w systemie Windows Server 2008/ 2008 R2**

#### **Konfiguracja powiązań witryn z użyciem interfejsu graficznego**

**Konfiguracja powiązań witryn z uzyciem wiersza poleceń**

**Sprawdzenie poprawności działania serwera IIS**

## **Windows Server 2012**

**Uwaga informacyjna**

Screenshoty pochodzą z systemu Windows Server 2008, ale dla wersji 2008 R2 wyglądają analogicznie

## **Instalacja serwera sieci web (IIS) w systemie Windows Server 2008/2008 R2**

Aby zainstalować serwer sieci web (IIS) należy otworzyć konsolę Server Manager, tak jak pokazano na rysunku 1. Następnie w oknie **Roles** należy kliknąć na hiperłącze **Add Roles.**

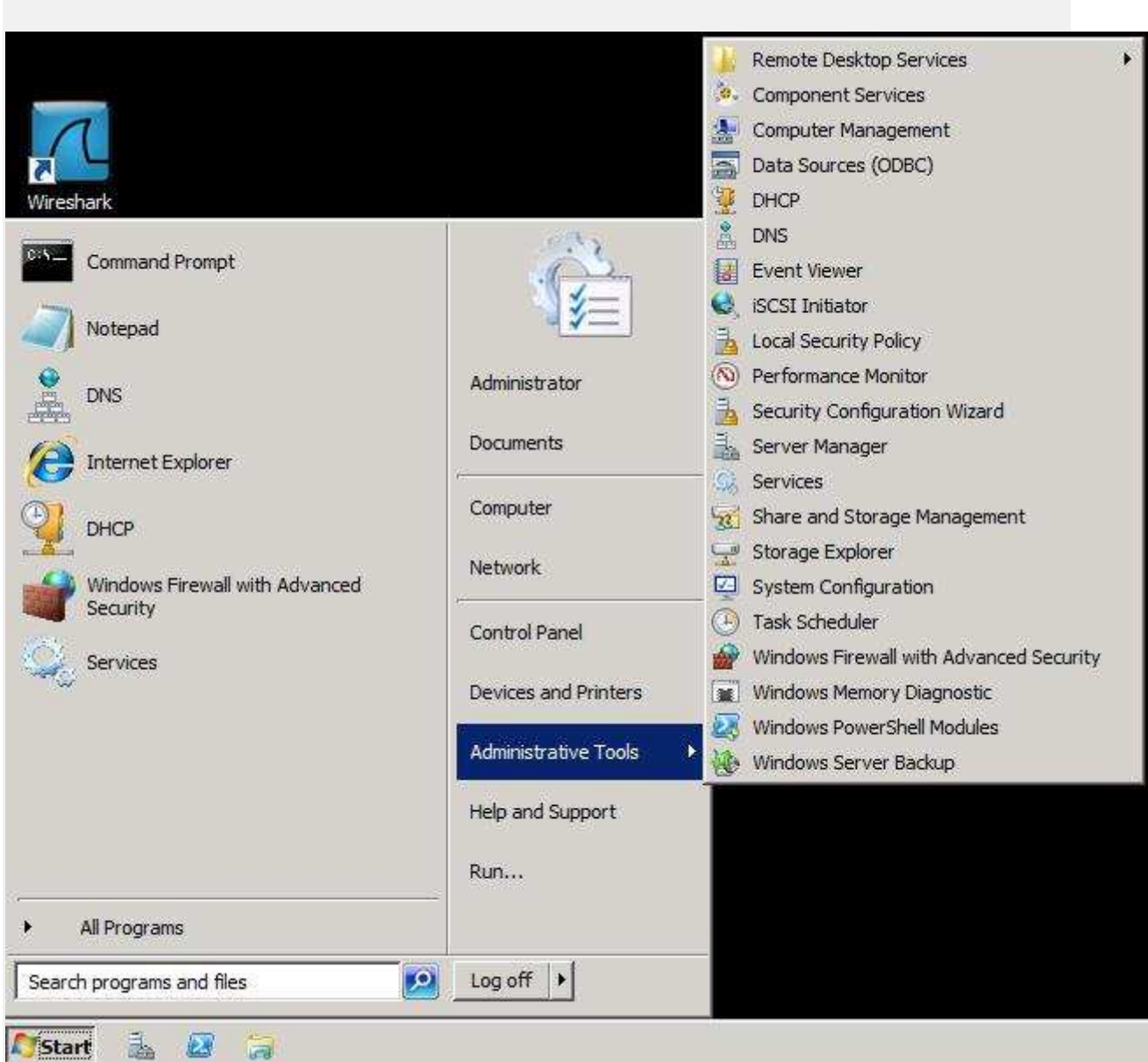

**Rysunek 1**. Konsola Server Manager

W oknie **Select Server Roles** nalezy zaznaczyć opcję Web Server (IIS) , tak jak pokazano na rysunku 2, a następnie należy nacisnąć przycisk Next**.**

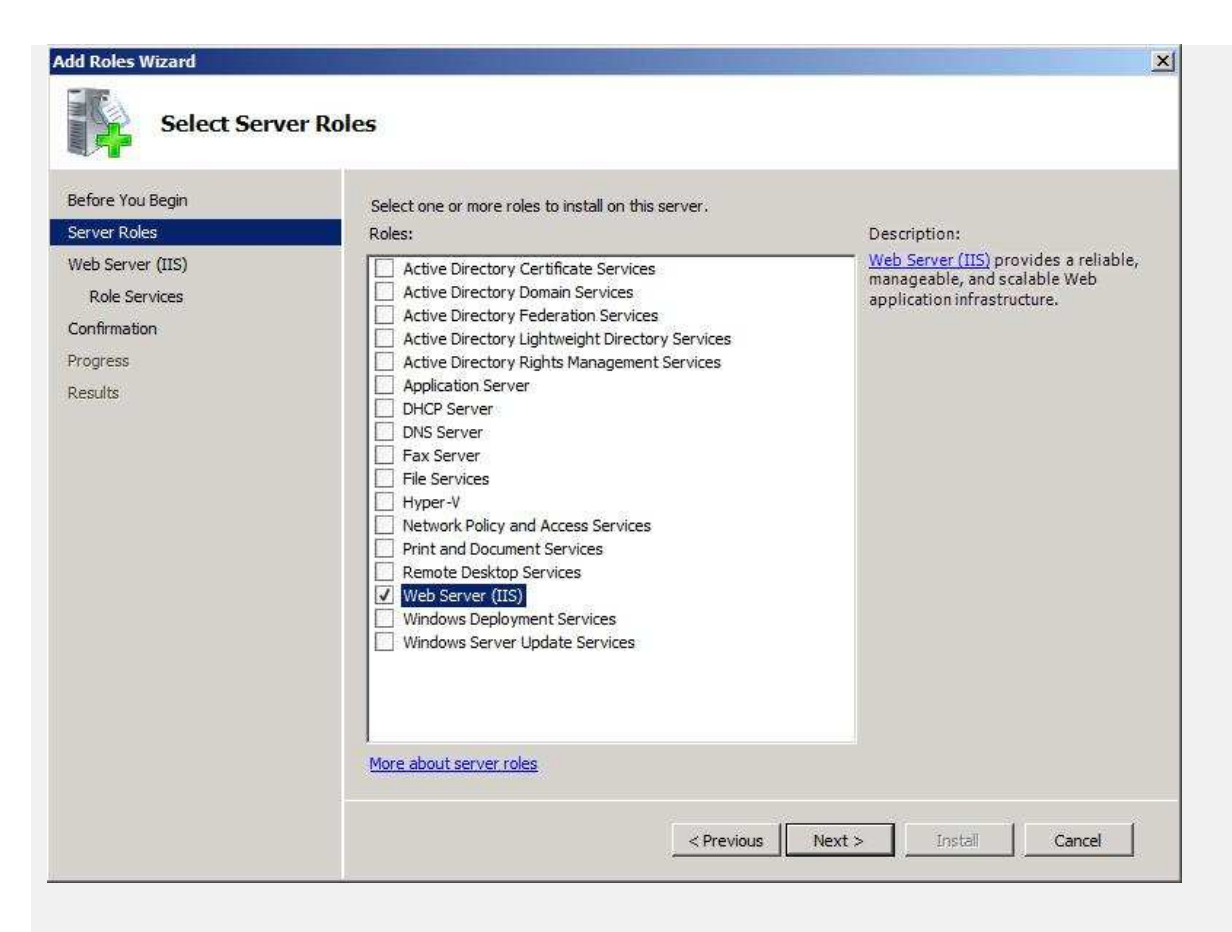

**Rysunek 2.** Wybranie instalacji roli Serwera Web (IIS)

W oknie **Web Server (IIS),** pokazanym na rysunku 3 wyświetlane sąkrótkie informacje o roli serwera IIS. Klikamy**Next.**

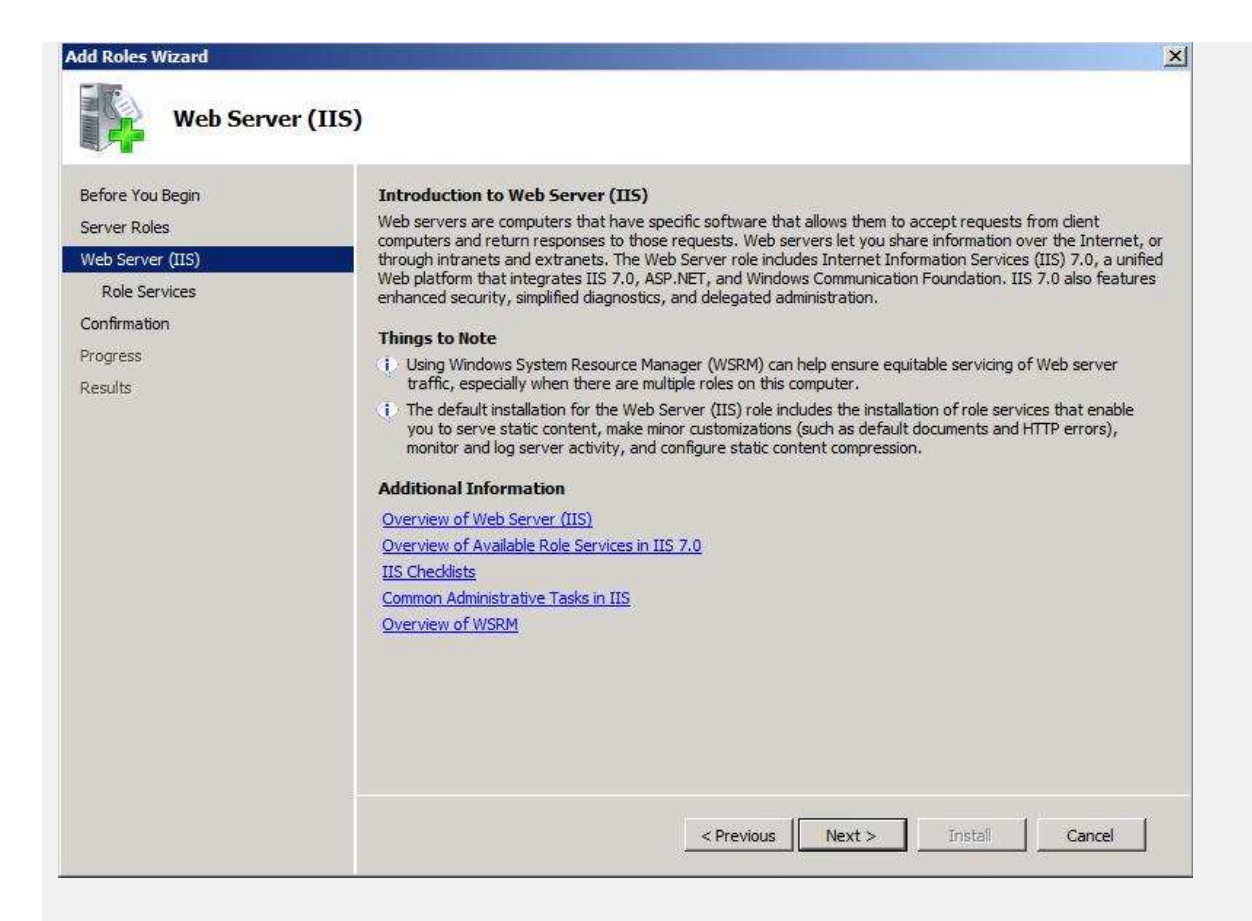

#### **Rysunek 3.** Okno informacyjne o roli serwera IIS

W oknie **Select Role Services** pokazanym na rysunku 4 określamy jakie komponenty serwera IIS mają zostać zainstalowane. W przykładzie pokazano instalację skłądającą się z komponentów domyślnych.

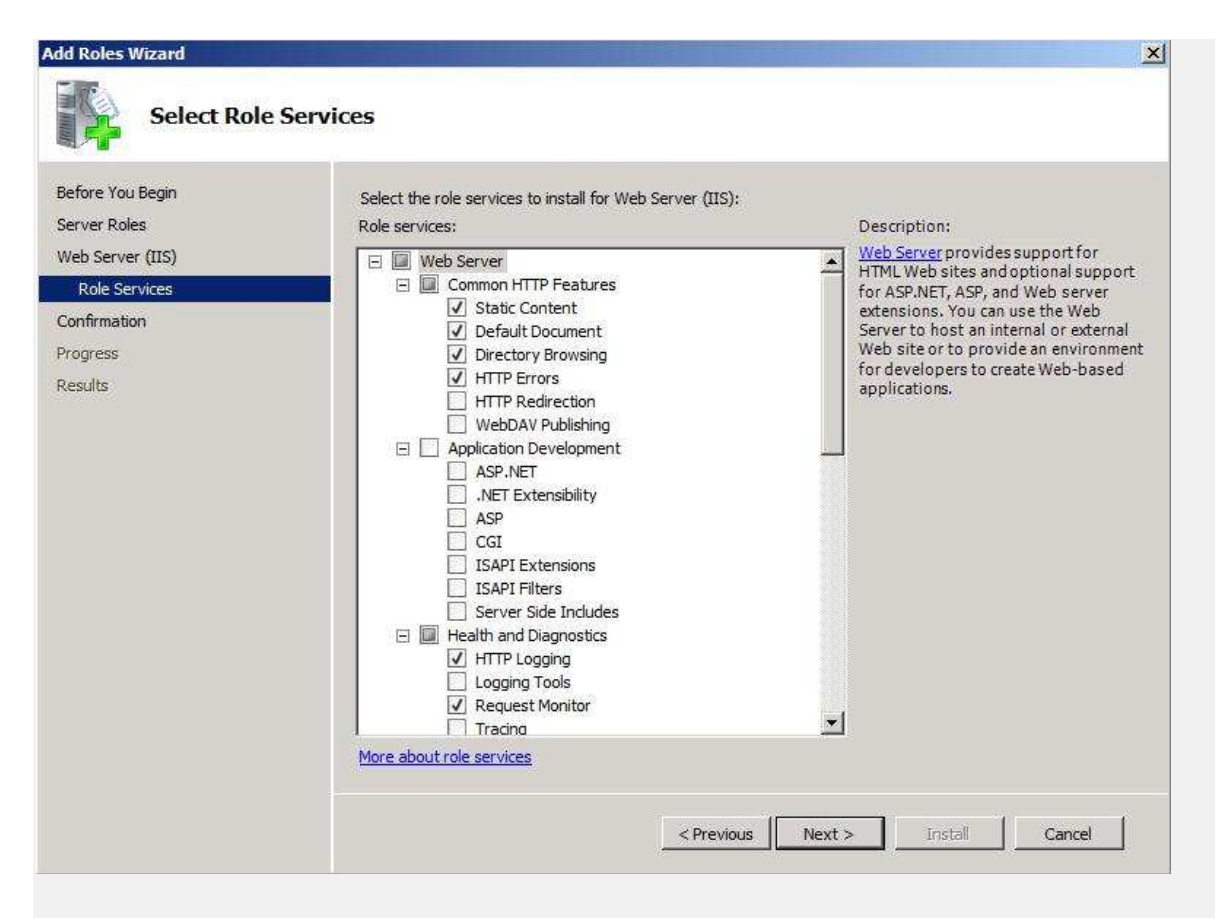

**Rysunek 4.** Wybór komponentów roli serwera IIS

W oknie **Conform Installation Selection** pokazanym na rysunku 5 wyświetlone zostało podsumowanie elelementów mających podlegać instalacji. Aby zainstalować IIS nalezy kliknąć **Install**.

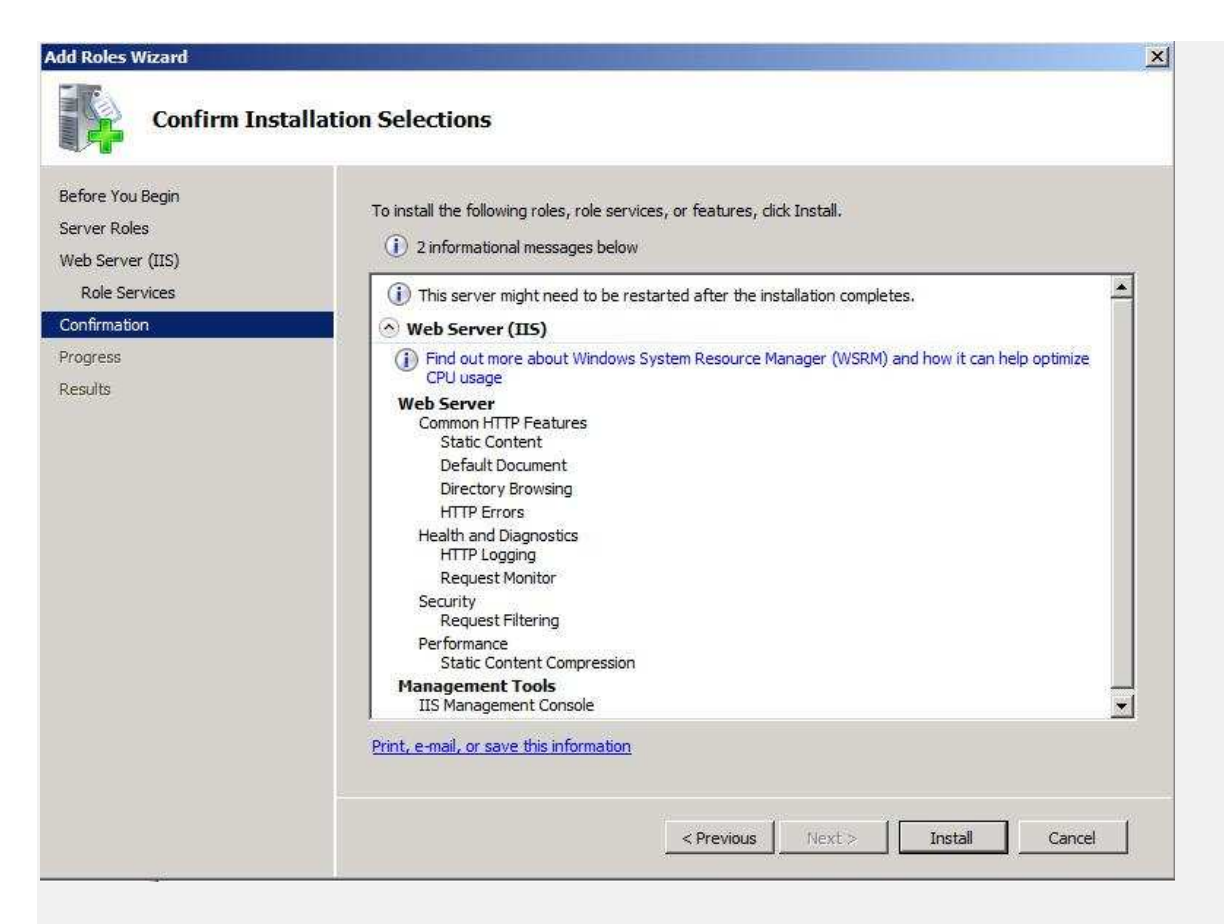

**Rysunek 4.** Wybór komponentów roli serwera IIS

Zakończenie procesu instalacyjnego pokazano na rysunku 5 - **Installation results**.

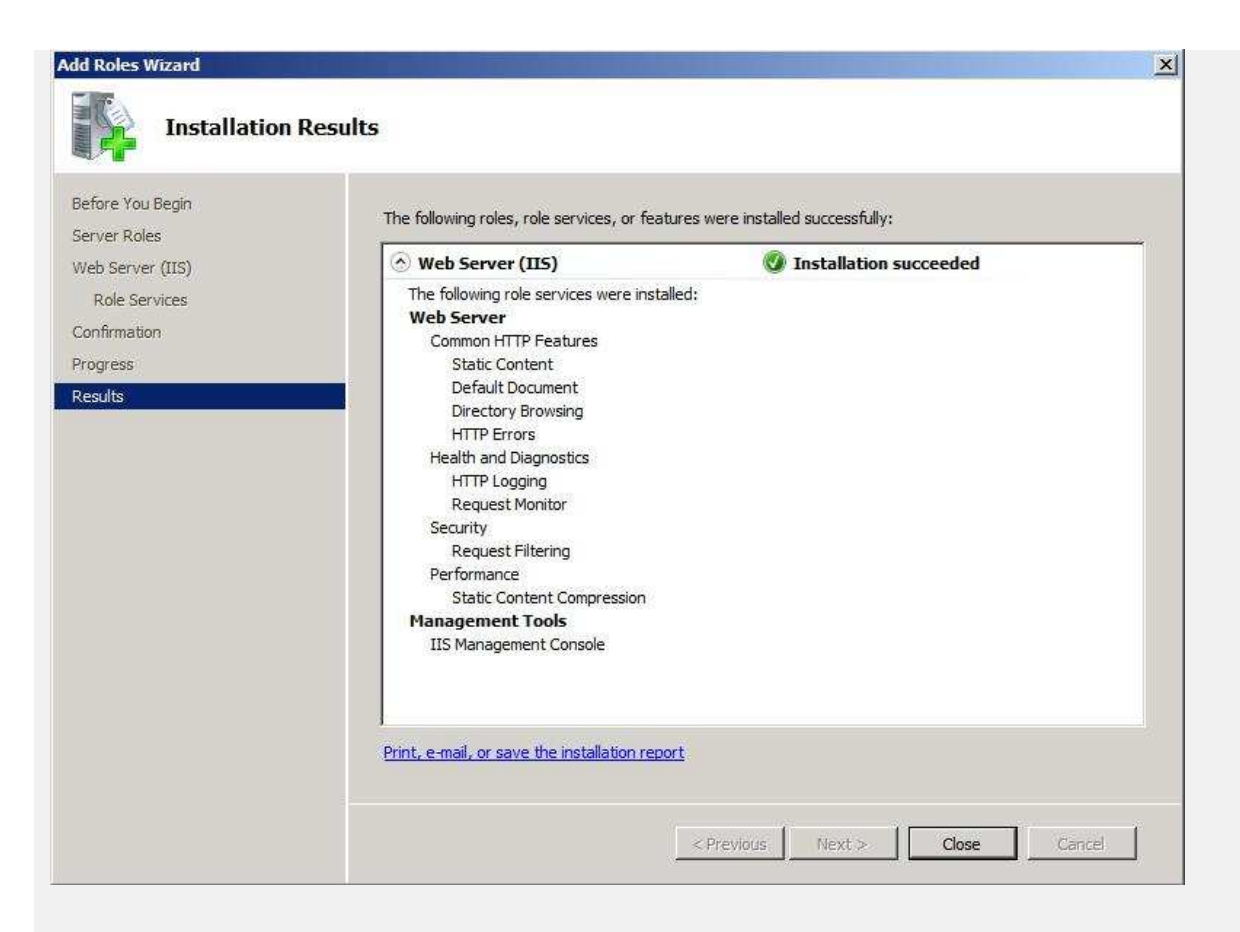

**Rysunek 5.** Podsumowanie procesu instalacyjnego

# **Konfiguracja powiązań witryn z użyciem interfejsu graficznego**

Aby podejrzeć lub zmodyfikować adresy IP, poszczególnych witryn IIS należy otworzyć konsolę **Internet Information Services (IIS) Manager**.

W oknie **Sites** w kolumnie **Bindings** są wypisane adresy IP wraz z numerami portów za pomocą których jest dostęp do witryny. W przypadku gdy zamiast adresu IP występuje symbol \*, oznacza to, że dostęp do danej witryny odbywa się za pomocą wszystkich nieprzypisanych adresów IP.

Aby dodać lub zmodyfikować adresy IP za pomocą których ma być dostęp do witryny należy w oknie **Sites** nacisnąć lewym przyciskiem myszy na interesującą nas **witrynę**. Następnie z menu **Actions** znajdującego się po lewej stronie okna z

zakładki **Edit Site** wybrać opcję **Bindings...,** tak jak pokazano na rysunku 6.

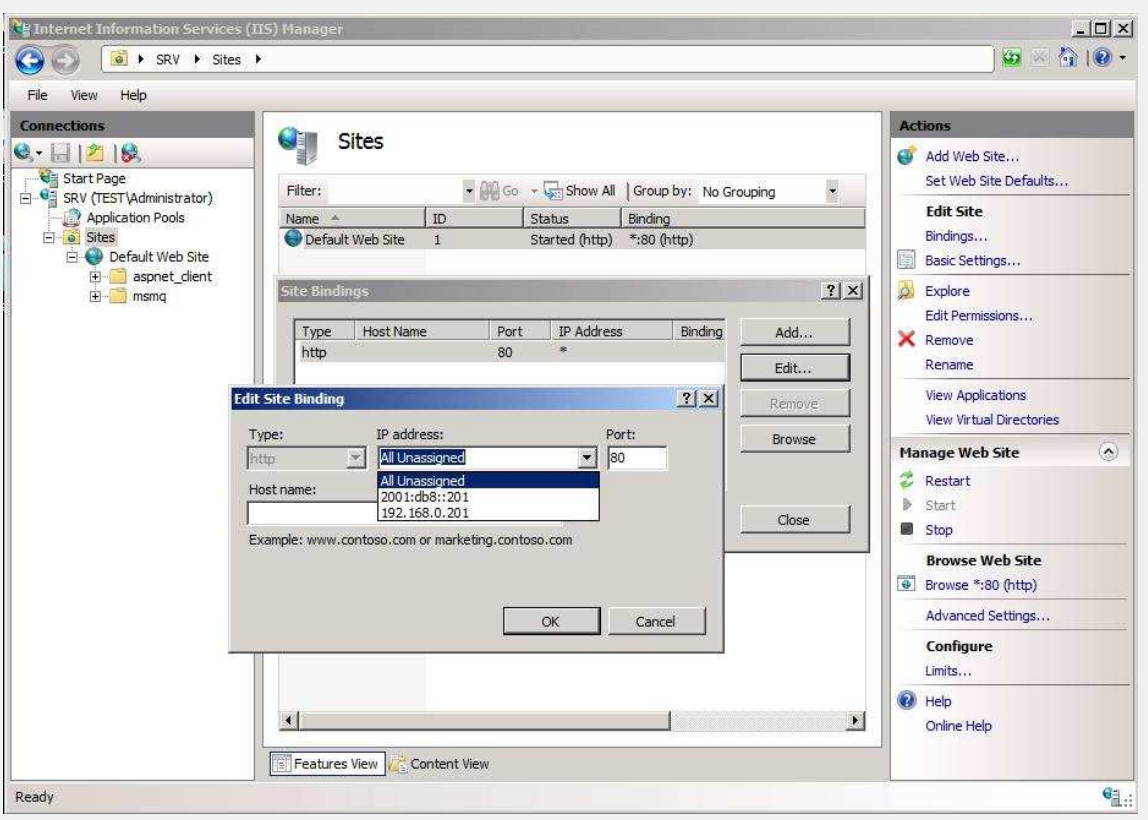

**Rysunek 6**. Konsola Menadzera internetowych usług informacyjnych (IIS)

W przypadku gdy witryna jest dostępna za pomocą konkretnego adresu IPv4 (jest wpisany adres sieciowy, a nie symbol \*) to istnieją następujące możliwości dodania obsługi IPv6 do witryny:

- dodanie nowego powiązania z konkretnym adresem IPv6 (witryna będzie dostępna zarówno pod adresem IPv4 jak i IPv6)
- edycja obecnego powiązania poprzez zastąpienie adresu IPv4 symbolem \* (w takiej sytuacji witryna będzie dostępna pod wszystkimi nieprzypisanymi adresami sieciowymi)
- edycja obecnego powiązania poprzez zastąpienie adresu IPv4 przez adres IPv6 (witryna będzie dostępna tylko pod adresem IPv6)

**Nie jest potrzebne ponowne uruchomienie Serwera sieci web (IIS) w celu zastosowania zmian.**

# **Konfiguracja powiązań witryn z użyciem wiersza poleceń**

Aby wyświetlić listę witryn dostępnych w Serwerze sieci web (IIS) należy w **wierszu poleceń** wpisać

komendę: **windowssystem32inetsrvAppCmd.exe list sites** Polecenie to pokaże nam wszystkie witryny dostępne w Serwerze sieci web (IIS) wraz z adresami IP i numerami portów za pomocą których dane witryny są dostępne, tak jak pokazano na rysunku 7. W przypadku gdy zamiast adresu IP jest symbol \*, oznacza to że dana witryna jest dostępna za pomocą wszystkich nieprzypisanych adresów IP.

Microsoft Windows [Wersja 6.1.7600]<br>Copyright (c) 2009 Microsoft Corporation. Wszelkie prawa zastrzeżone.

C:\Users\Administrator>\windows\system32\inetsrv\AppCmd.exe\_list\_sites\_<br>SITE\_"Default\_Web\_Site"\_(id:1,bindings:http/192.168.3.28:80:,state:Started)<br>SITE\_"Testowa"\_(id:2,bindings:http/\*:80:Test,state:Started)

C:\Users\Administrator>\_

**Rysunek 7**. Wyświetlenie listy dostępnych witryn

Aby dodać nowe powiązanie do witryny należy użyć polecenia: **windowssystem32inetsrvAppCmd.exe set site /site.name:"Nazwa** 

**witryny" /+bindings.[protocol='http',bindingInformation=' [2001:db8::28]:80:nazwa\_hosta']** , tak jak pokazano na rysunku 8.

Microsoft Windows [Wersja 6.1.7600]<br>Copyright (c) 2009 Microsoft Corporation. Wszelkie prawa zastrzeżone. C:\Users\Administrator>\windows\system32\inetsrv\AppCmd.exe\_list\_sites<br>SITE "Default\_Web\_Site" (id:1,bindings:http/192.168.3.28:80:,state:Started)<br>SITE "Testowa" (id:2,bindings:http/\*:80:Test,state:Started) |<br>|C:\Users\Administrator}\windows\system32\inetsry\AppCmd.exe\_set\_site\_/site.name:<br>|1:80:']<br>|1:80:'] Obiekt SITE "Default Web Site" został zmieniony C:\Users\Administrator>\windows\system32\inetsrv\AppCmd.exe\_list\_sites<br>SITE\_"Default\_Web\_Site" <id:1,bindings:http/192.168.3.28:80:,http/[2001:db8::28]<br>:80:,state:Started><br>SITE\_"Testowa" <id:2,bindings:http/\*:80:Test,state C:\Users\Administrator>

**Rysunek 8.** Dodanie nowego powiązania do witryny

Usunięcie powiązania odbywa się za pomocą polecenia podobnego jak dodanie z tą różnicą że zamiast symbolu '**+**' jest symbol '**-**

# ' tzn. **windowssystem32inetsrvAppCmd.exe set site /site.name:"Nazwa witryny" /-**

**bindings.[protocol='http',bindingInformation='[2001:db8:: 28]:80:nazwa\_hosta']**

Aby zmienić adres IP w istniejącym powiązaniu należy wykonać polecenie:

**windowssystem32inetsrvAppCmd.exe set site /site.name:"Nazwa** 

**witryny" /bindings.[protocol='http',bindingInformation='1 92.168.3.28:80:nazwa\_hosta'].bindingInformation:[2001:d b8::28]:80:nazwa\_hosta** , tak jak pokazano na rysunku 9.

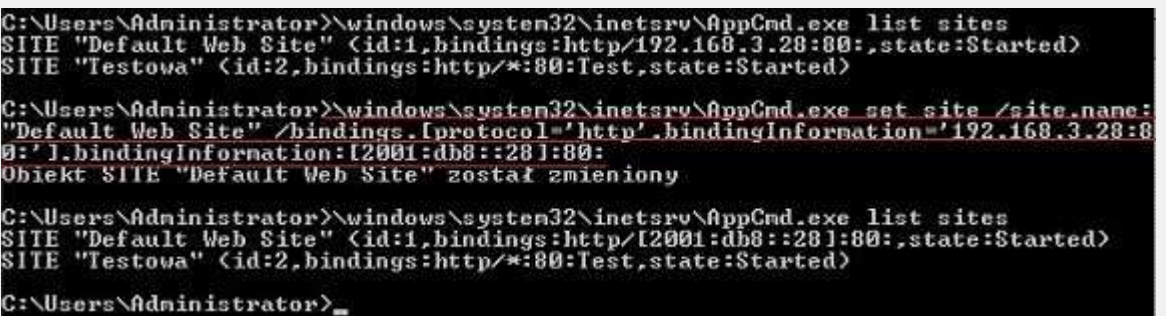

**Rysunek 9.** Edycja instniejącego powiązania witryny

# **Sprawdzenie poprawności działania serwera IIS**

Aby sprawdzić poprawność działania serwera www po konfiguracji, należy w pasku przeglądarki wpisać adres IPv6 w nawiasach kwadratowych, tak jak pokazano na rysunku 10.

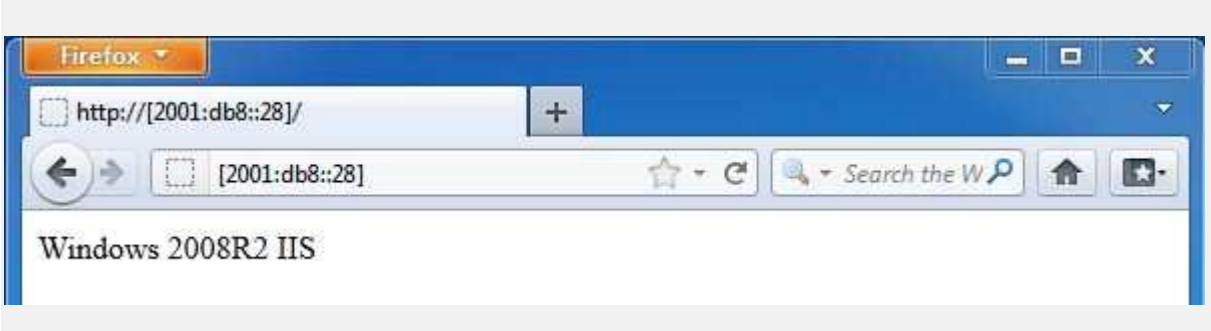

**Rysunek 10.** Sprawdzenie poprawności działania serwera www po adresie IPv6

### **Windows Server 2012**

W przypadku serwera 2012 dużej zmianie uległa konsola **Serwer Manager**. Okno głowne przedstawia rysunek 11.

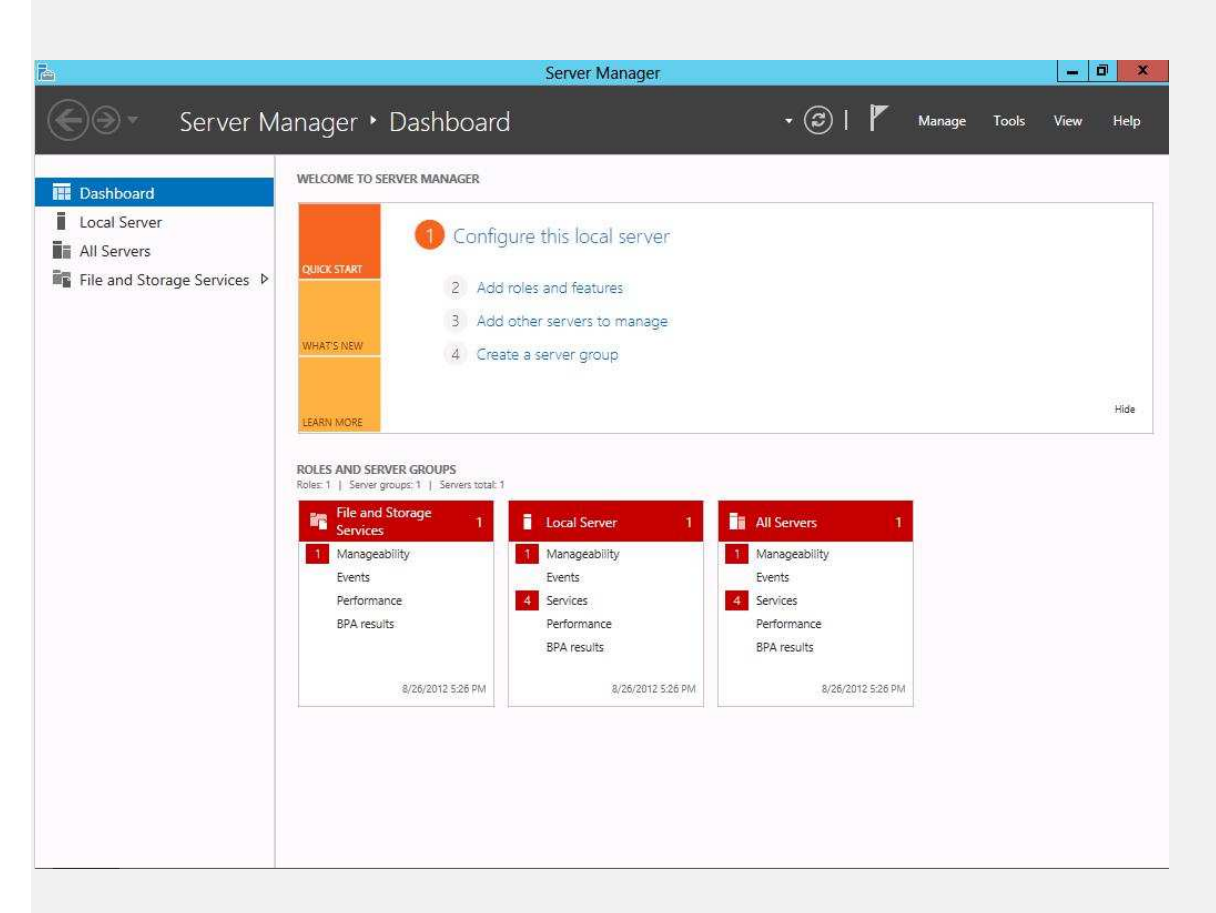

**Rysunek 11.** Konsola Server Manager w Windows Server 2012

Okno wstępne instalacji roli lub funkcji prezentuje rysunke **Before you begin**.

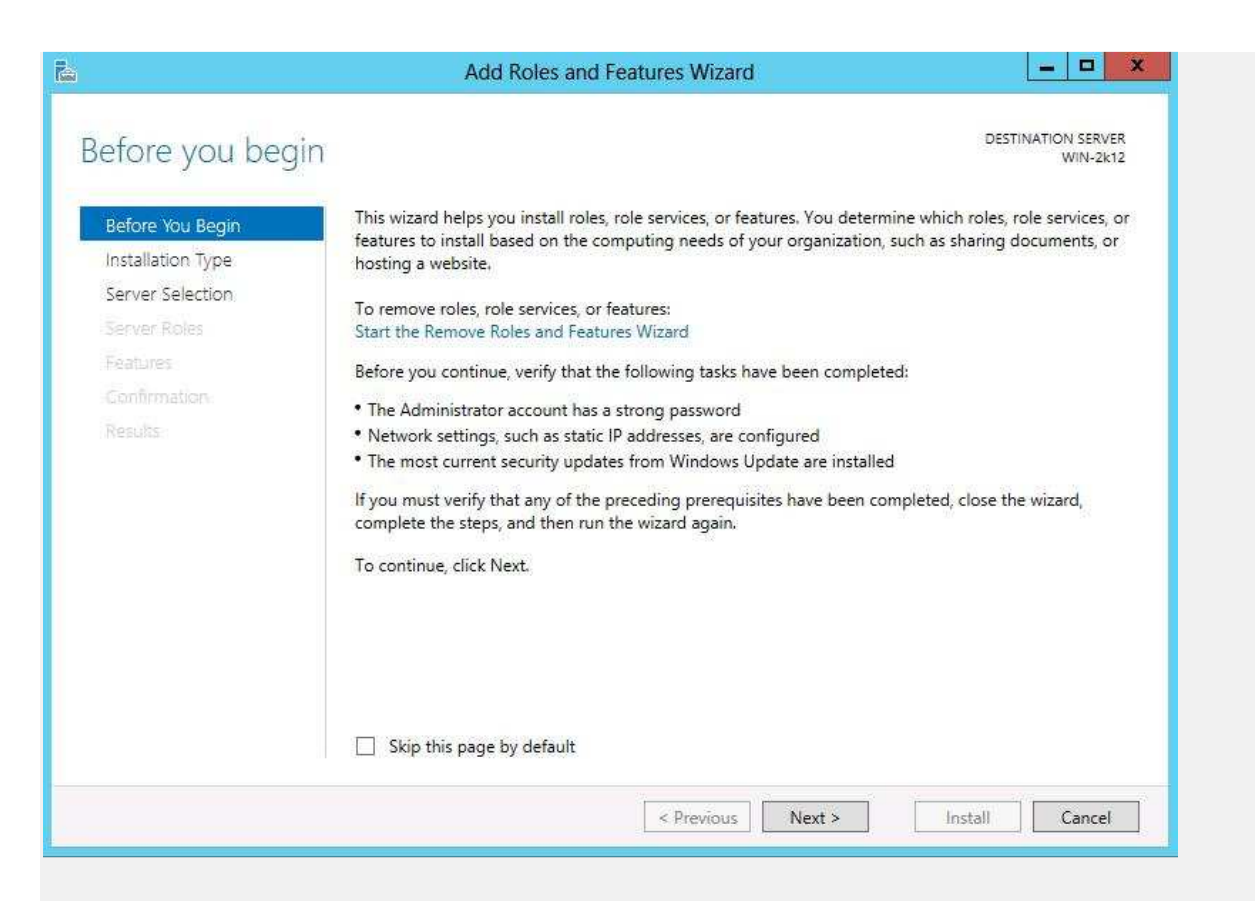

**Rysunek 12.** Okno wstępne instalacji roli lub funkcji w Windows Server 2012

Wybór instalacji roli klasycznej lub komponentów związanych z usługami pulpitu zdalnego przedstawia okno **Select installation type**.

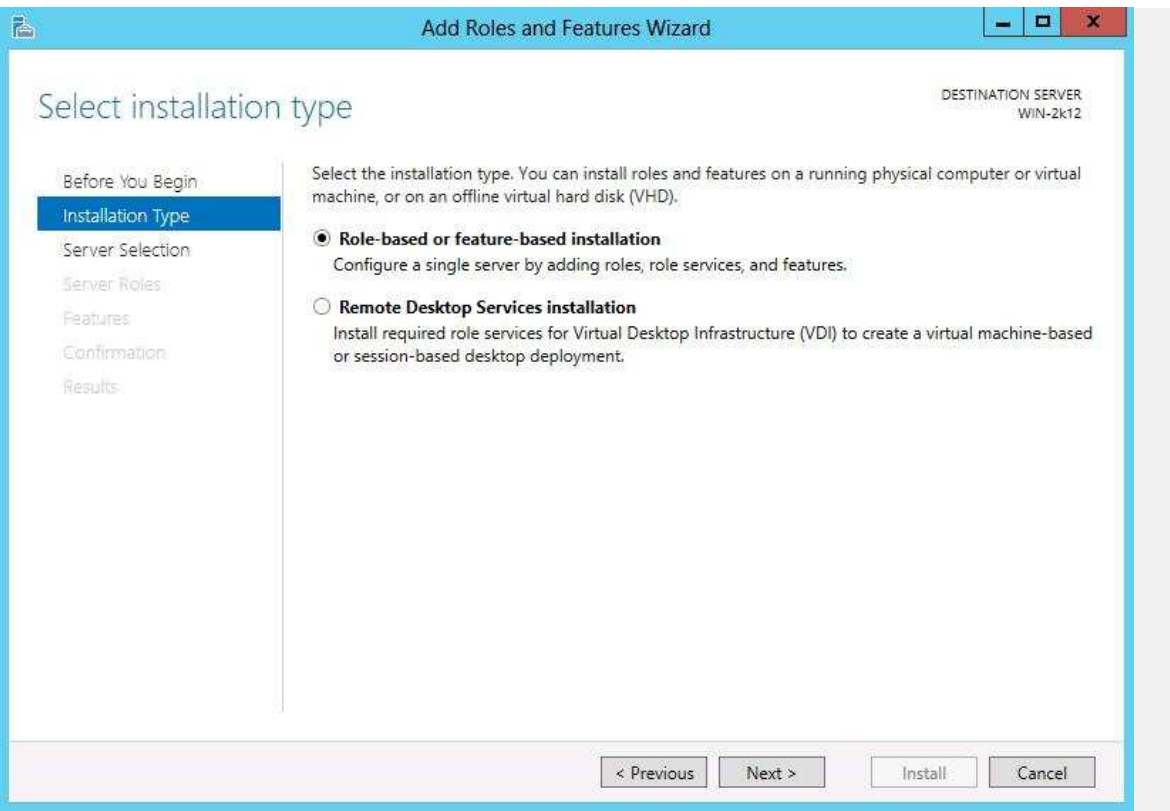

**Rysunek 13.** Wybór instalacji roli klasycznej lub komponentów związanych z usługami pulpitu zdalnego w Windows Server 2012

W oknie **Select destination server** określamy, na jakim serwerze lub dysku wirtualnym ma być przeprowadzona instalacja /usunięcie danej roli czy funkcji.

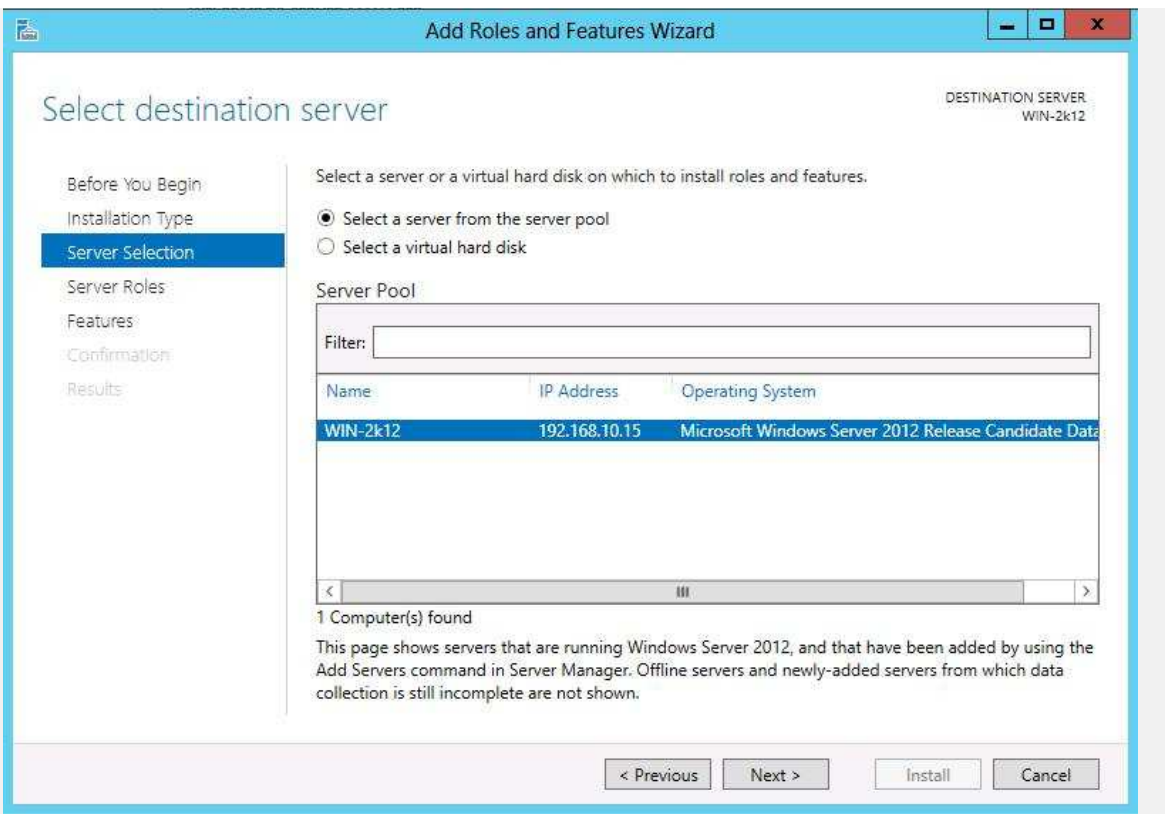

**Rysunek 14.** Wybór serwera lub dysku na którym ma być przeprowadzona instalacja /usunięcie danej roli czy funkcji

Okno wyboru roli **Select server roles** przedstawia rysunek 15.

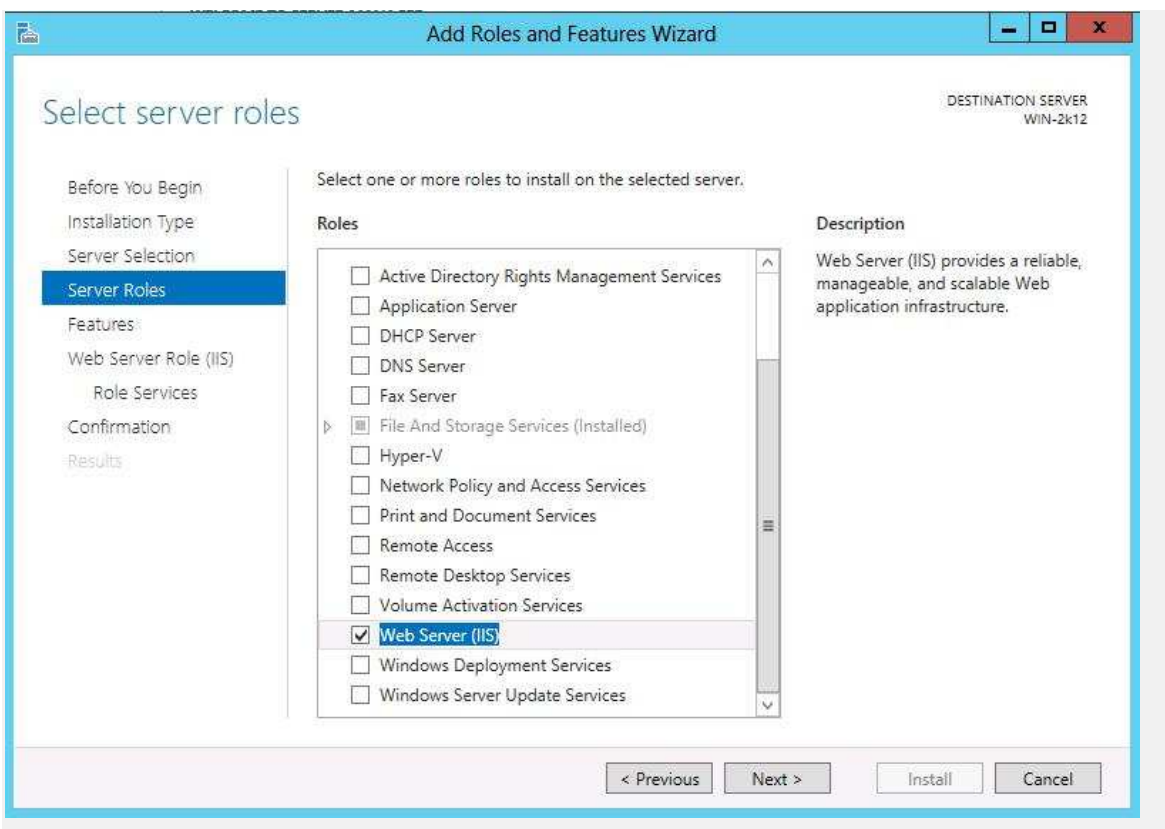

#### **Rysunek 15.** Okno wyboru roli **Select server roles**

W kolejnym oknie **Select features** wybieramy dodatkowe funkcje, które mają zostać zainstalowane.

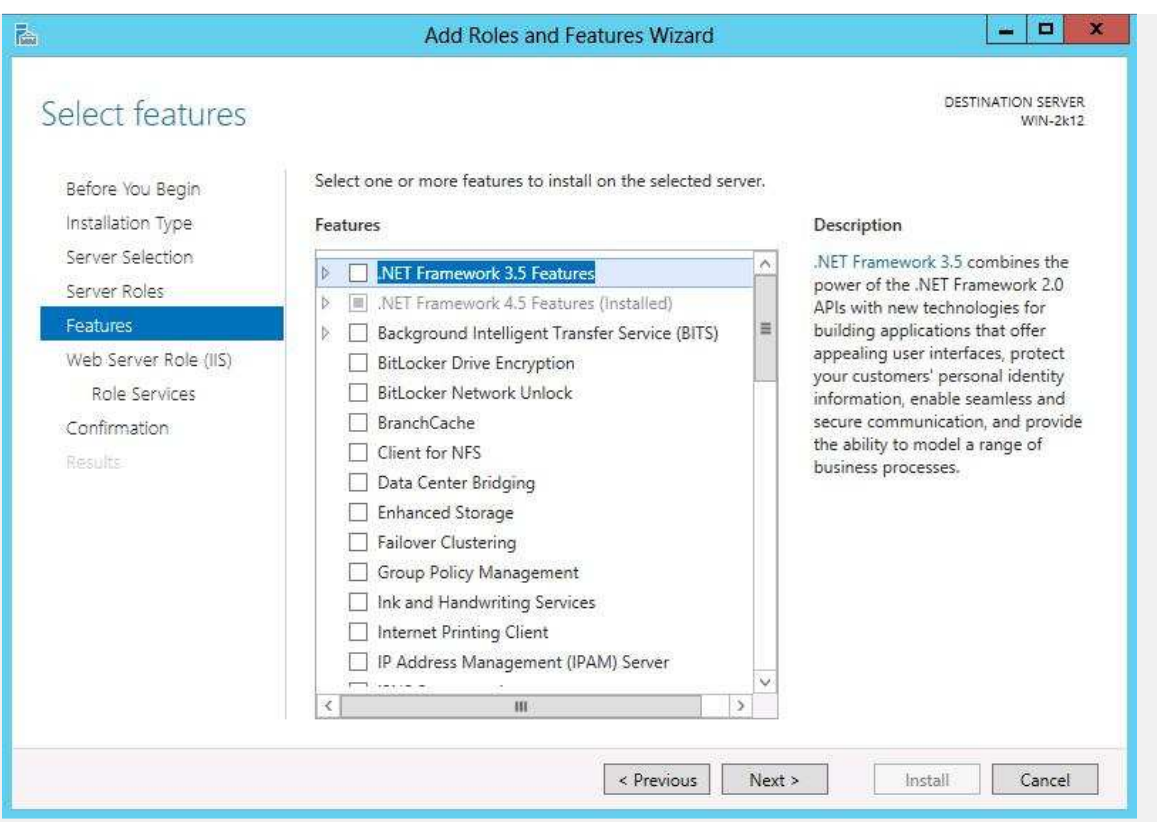

# **Rysunek 16.** Okno wyboru funkcji **Select features**

Okno informacyjne instalacji roli serwera WEB (IIS 8.0)

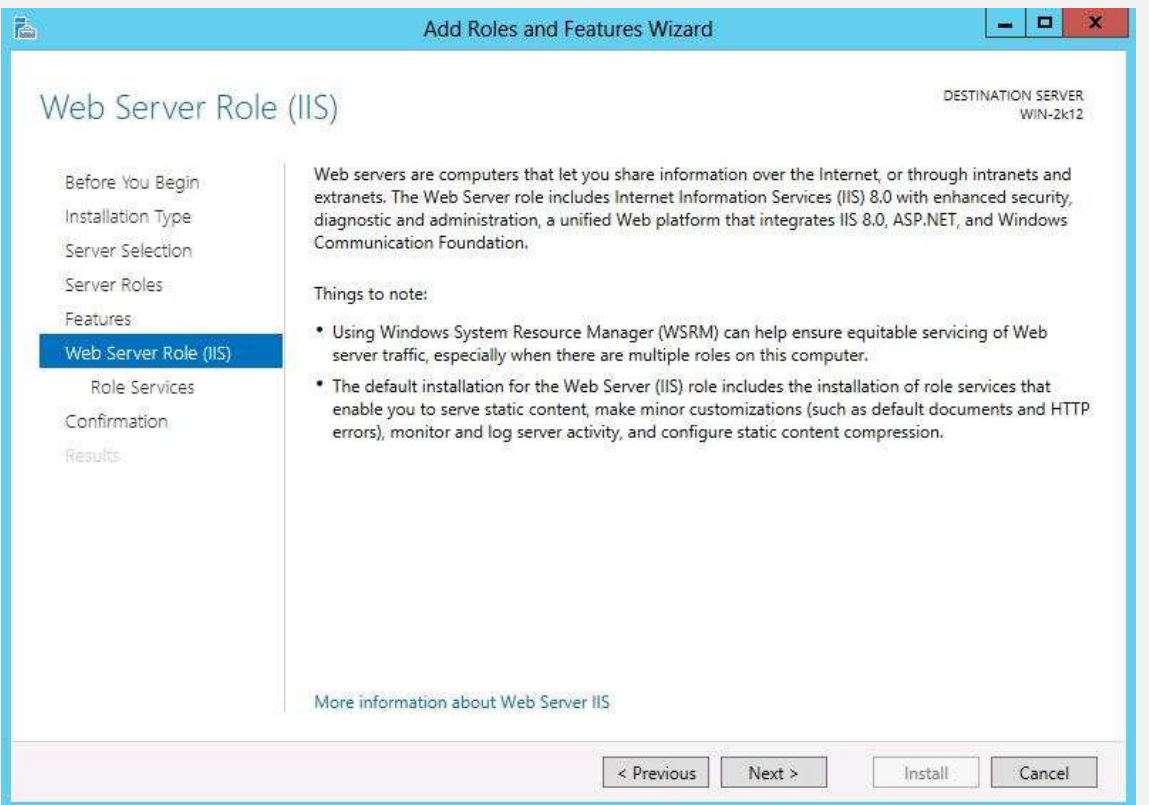

**Rysunek 17.** Okno informacyjne instalacji roli serwera WEB (IIS 8.0)

Okno wyboru komponentów roli serwera WEB.

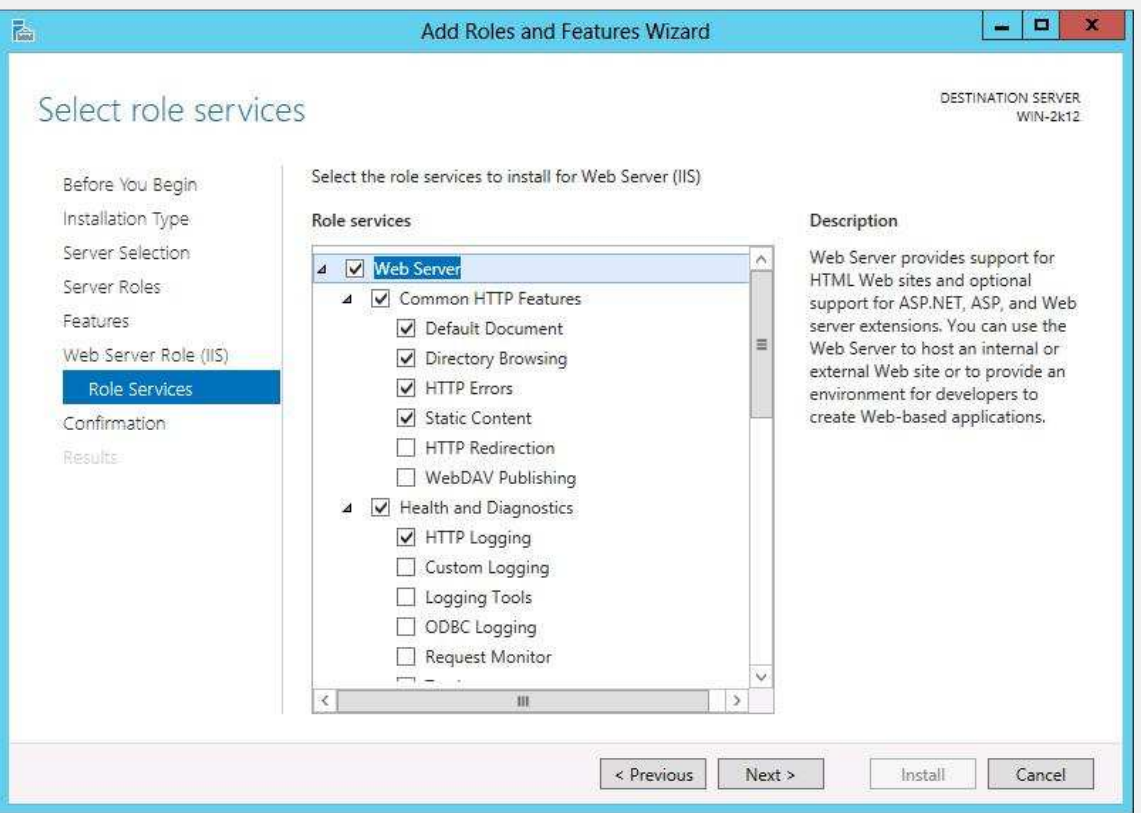

**Rysunek 18.** Okno wyboru komponentów roli serwera WEB

Okno potwierdzenia instalacji komponentów roli serwera IIS.

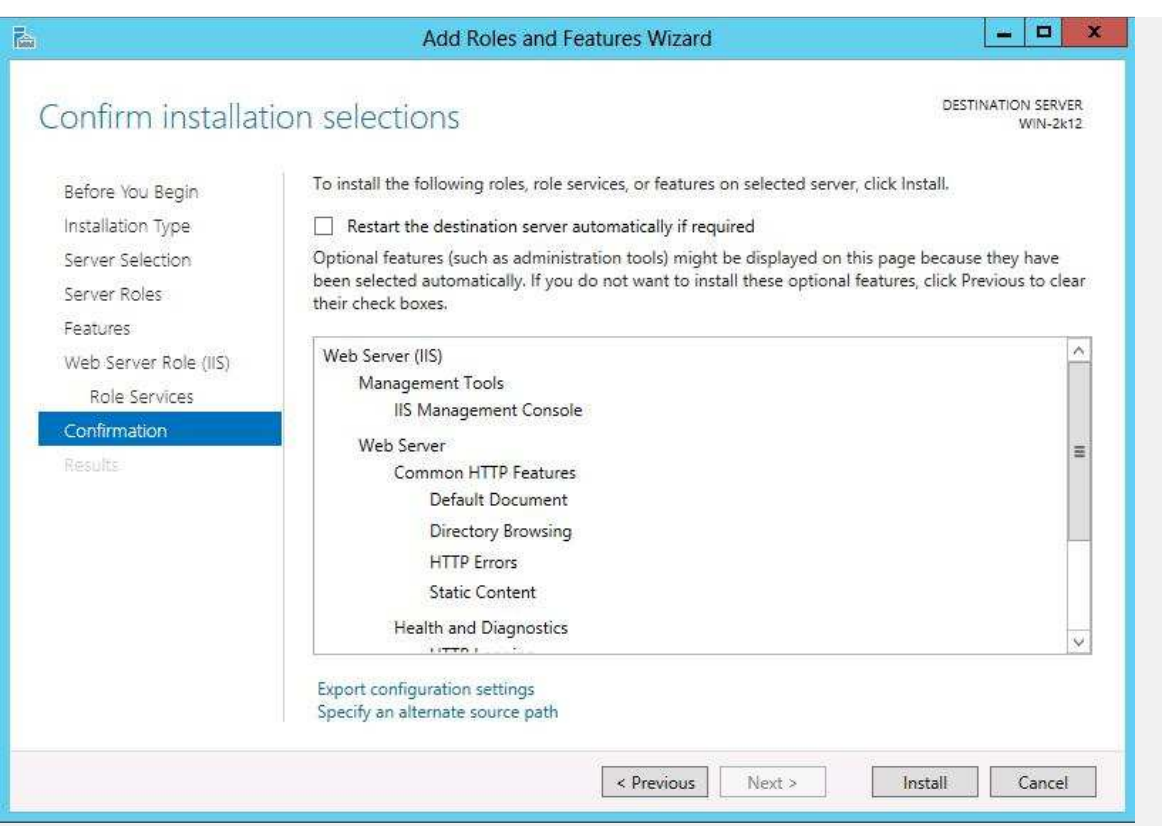

**Rysunek 19.** Okno potwierdzenia instalacji komponentów roli serwera IIS

Okno postępu instalacji roli serwera IIS.

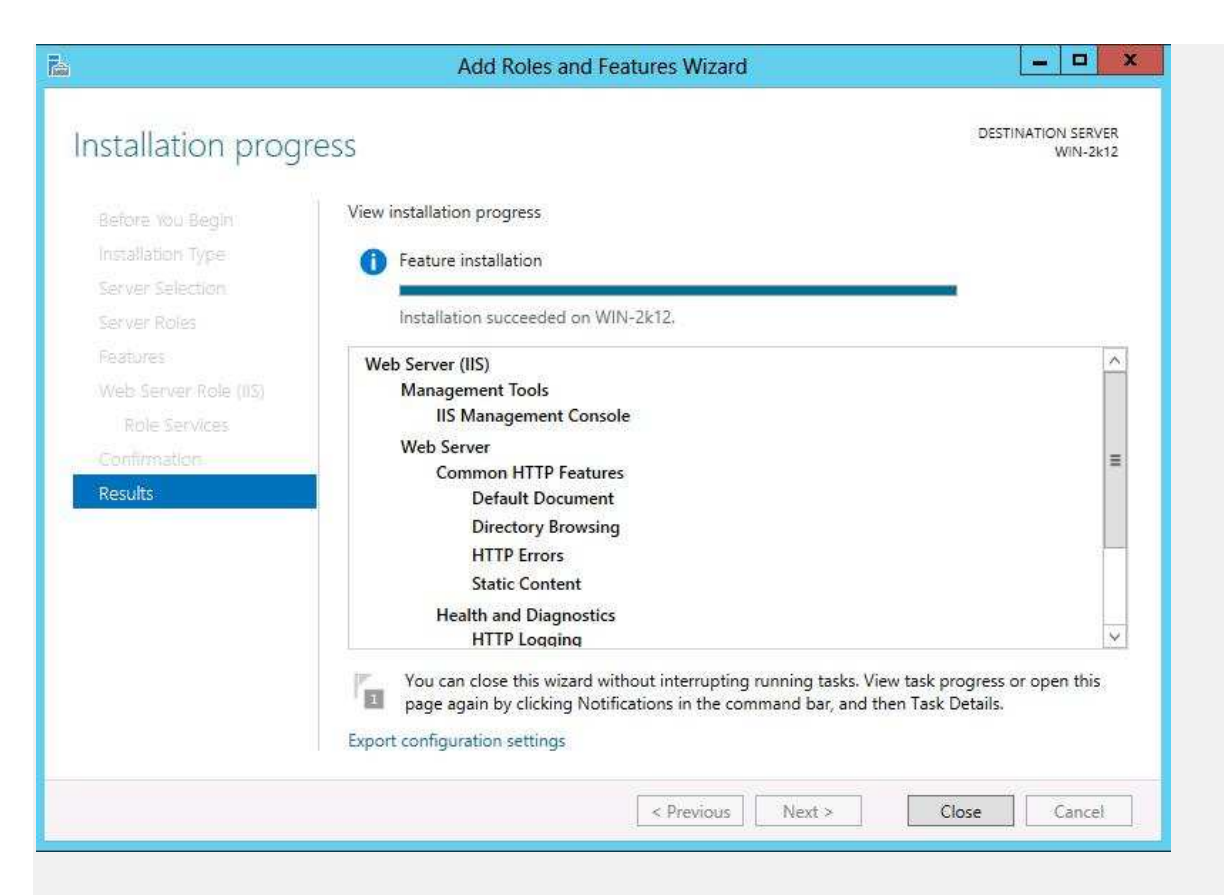

**Rysunek 20.** Okno postępu instalacji roli serwera IIS

Wygląd konsoli zarządzania serwerem IIS 8.0 

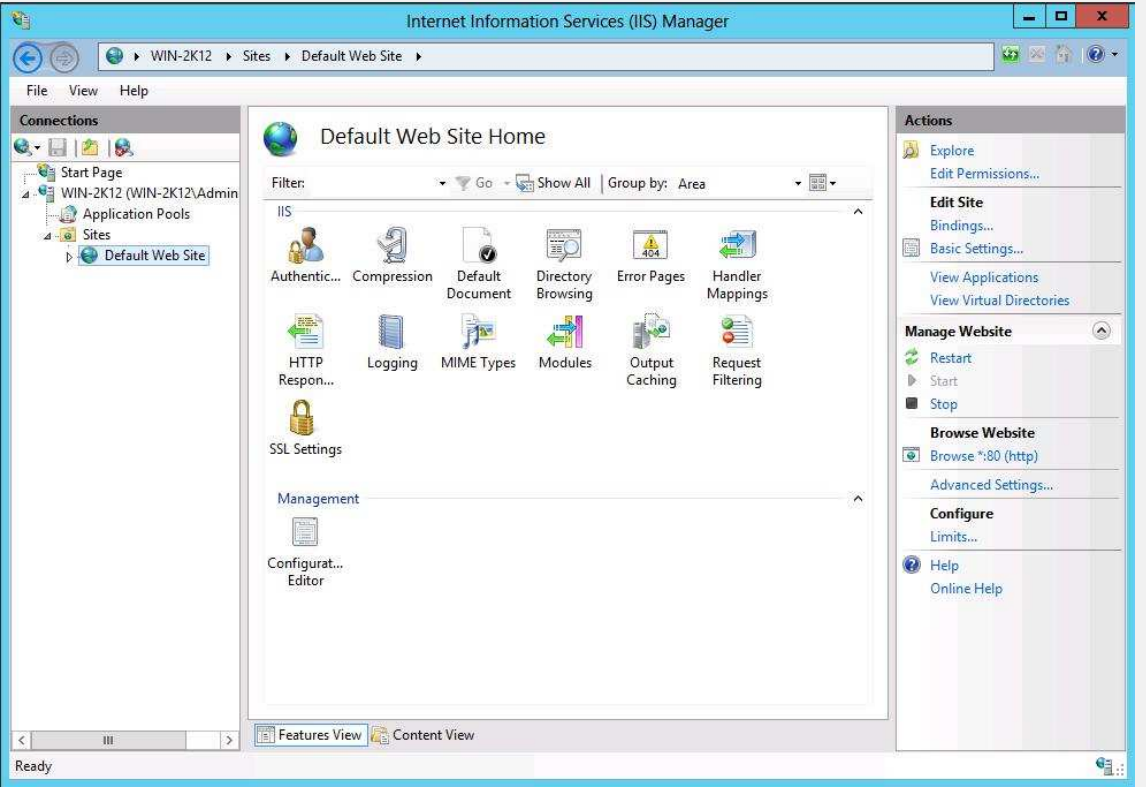

**Rysunek 21.** Wygląd konsoli zarządzania serwerem IIS 8.0

Okno przypisywania adresów do witryny Web. Jak pokazuje rysunek 22 procedura jest dokłądnie identyczna jak w przypadku serwera IIS 7.0 i 7.5

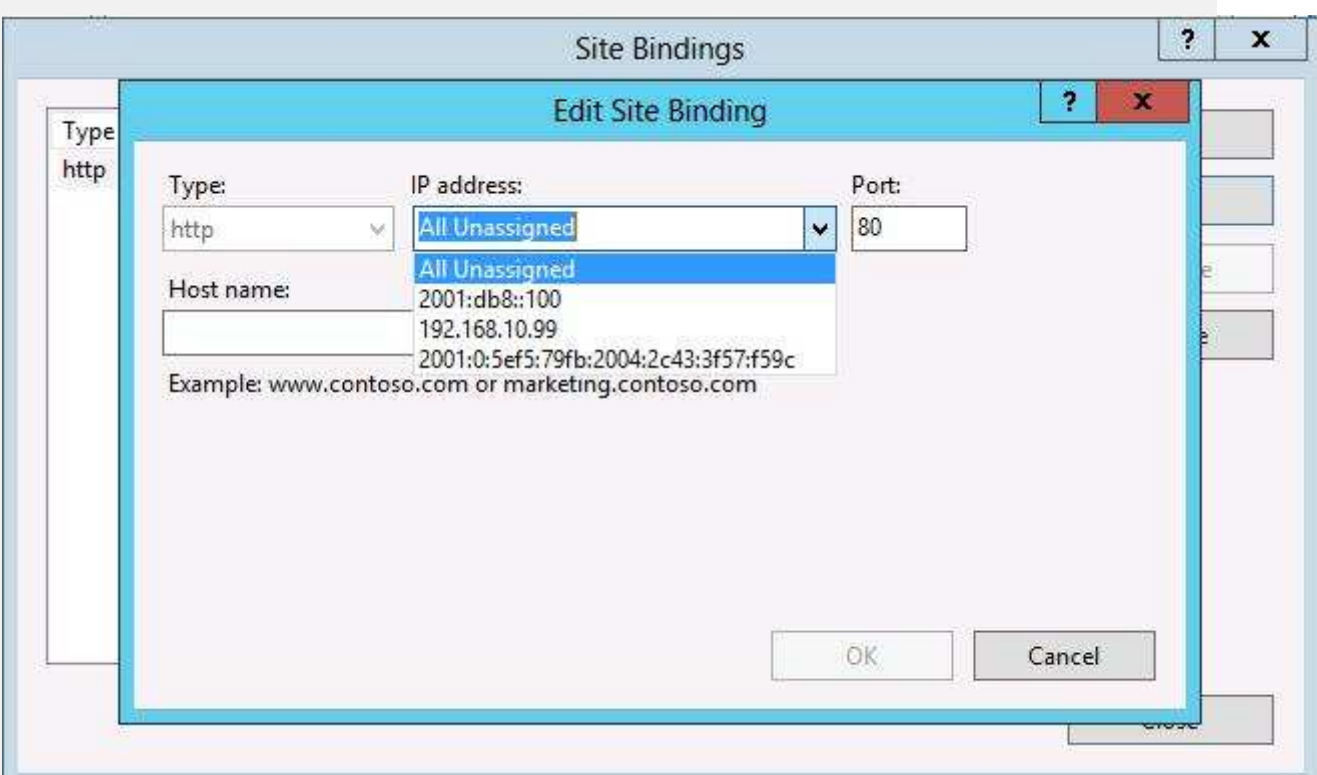

**Rysunek 22.** Okno przypisywania adresów do witryny Web.

Serwer 2012 pozwala również na zarządzanie za pomocą PowerShella, lecz mechanizmy te nie będą tu omawiane.